# Google Forms Self-Check Quizzes

# Created by Tammy Worcester

# Finding the templates

#### Option 1

- 1. Go to www.tammyworcester.com
- 2. Click the Tip of the Week tab at the top of the page.
- 3. Go to Tip #81.
- 4. Scroll down to see the embedded templates.

#### Option 2

- 1. Go to http://docs.google.com
- 2. In the search window, enter "Worcester".
- 3. Click the Search Templates button.
- 4. Locate the Self Check Quiz templates.

#### **Getting started**

- 1. Choose one of the templates. (5, 10, 15, and 20 question quizzes are provided.)
- 2. Click the "Use this template" button.
- 3. The template will open in the form-editing view.

#### In the form editor

- 1. Change the title of the quiz (optional).
- 2. Add instructions (optional.)
- 3. Click the pencil icon beside each question to edit it.
- 4. When finished editing, click the Save button in the upper right corner.

## **Notes/Options**

- Important Do not add any questions or delete any questions from the form!
- You can change the numbered items to specific questions if you want students to take the quiz independently.
- Or, you can just leave the numbered items and then you can read/show the questions to the class as they can enter the answers in the form.
- If you want, you can change the question type(s) to multiple choice. Do NOT mark any answer choices within the form.
- You may want to change the Class/Period question to multiple choice.

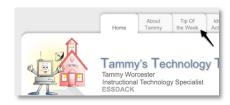

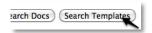

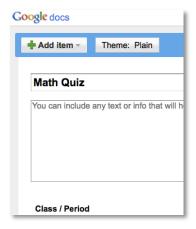

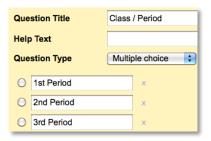

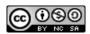

#### Accessing the form

To make the form available to students, use one of the following methods:

# Option 1 – Direct URL

- 1. Click the blue link at the bottom of the form-editor page.
- 2. This will open the form in a new tab or a new window.
- 3. Send the students to this address. (Note you may want to use tinyurl.com or snipurl.com to shorten the address.)

#### *Option 2 – Embed the form in a blog, wiki or webpage*

- 1. In the form-editor page, pull down the "More actions" button to "Embed."
- Copy the provided html code and paste it into a blog, wiki, or webpage.
- 3. Send the students to wherever you embedded the form.

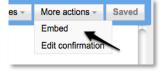

#### Filling out the form

Note – Students can use a computer, a web-enabled cell phone, or another handheld device to fill out the form.

- 1. Students enter their class/period, name, and their answers.
- 2. Students click the submit button at the bottom of the form.

# 5 - 2 \* 3 7 - 3 \* 4 3 + 6 \* 9

# Viewing the results

As the students submit the form, their answers are collected in a Google spreadsheet. To open the spreadsheet, use one of the following options.

# Option 1

 In the form-editing window, pull down the "See responses" button to "Spreadsheet."

#### Option 2

- 1. Go to <a href="http://docs.google.com">http://docs.google.com</a>.
- 2. Click to open the newly created spreadsheet. (It will be named something like "Copy of 5 Question Quiz."

  Note If you don't see the file, try refreshing the page.

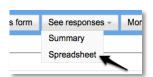

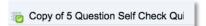

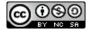

#### In the spreadsheet

# **Entering correct answers – IMPORTANT!**

- 1. Enter the correct answers in row 2, starting in cell E2.
- If you don't complete step 1, the scores will not calculate for students!

| Α                    | В                                               | С                                                   | D                                          | E          | F   | G     | Н     | 1     |
|----------------------|-------------------------------------------------|-----------------------------------------------------|--------------------------------------------|------------|-----|-------|-------|-------|
| Timestamp            | Class / Period                                  | Last Name                                           | First Name                                 | 2+2        | 4+3 | 5 - 2 | 7 - 3 | 3 + 6 |
| 2/14/2010<br>9:02:53 | Click the divider<br>below to sort by<br>class: | Click the divider<br>below to sort by<br>last name: | Enter correct<br>answers at the<br>right>> | <b>→</b> 4 | 7   | 3     | 4     | 9     |
|                      | 1st Period                                      | John                                                | Miller                                     | 4          | 7   | 3     | 4     | 9     |
|                      | 1st Period                                      | Brown                                               | Lisa                                       | 4          | 7   | 3     | 5     | 8     |
| 2/15/2010            | 2nd Period                                      | Green                                               | Marc                                       | 1          | 6   | વ     | 1     | A     |

#### **Sorting student names**

- Click the triangle in the divider to sort (A to Z) columns B, C, and D.
- 2. It works best to sort in this order:
  - a. First Name
  - b. Last Name
  - c. Class / Period
- 3. This will put the students in alphabetical order by class / period.

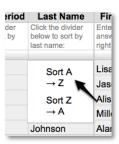

# Viewing student scores

1. Click the "Scores" link at the bottom left. This will open a new sheet in the spreadsheet where the scores will already be calculated.

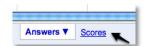

- 2. In the middle of the page:
  - 1 = correct answer (These will be blue.)
  - 0 = incorrect answer
- 3. In columns D & E, view the points earned and the percentage for each student.

|    | Α                                                                                 | В         | С          | D      | E       | F   | G   | Н     | 1     | J     |
|----|-----------------------------------------------------------------------------------|-----------|------------|--------|---------|-----|-----|-------|-------|-------|
| 1  | Class /<br>Period                                                                 | Last Name | First Name | Score: |         | 2+2 | 4+3 | 5 - 2 | 7 - 3 | 3 + 6 |
| 2  | Sort and edit on the answer sheet. Do not sort or edit information on this sheet! |           |            | Points | Percent | 4   | 7   | 3     | 4     | 9     |
|    |                                                                                   |           |            |        |         |     |     |       |       |       |
| 3  | 1st Period                                                                        | Brown     | Lisa       | 3      | 60%     | 1   | 1   | 1     | 0     | 0     |
| 4  | 1st Period                                                                        | Deines    | Jason      | 4      | 80%     | 1   | 1   | 1     | 0     | 1     |
| 5  | 1st Period                                                                        | Flemming  | Alison     | 5      | 100%    | 1   | 1   | 1     | 1     | 1     |
| 6  | 1st Period                                                                        | John      | Miller     | 5      | 100%    | 1   | 1   | 1     | -1    | 1     |
| 7  | 1st Period                                                                        | Johnson   | Alan       | 3      | 60%     | 1   | 1   | 0     | 0     | 1     |
| 8  | 2nd Period                                                                        | Green     | Marc       | 3      | 60%     | 1   | 0   | 1     | -1    | 0     |
| 9  | 2nd Period                                                                        | James     | Jill       | 5      | 100%    | 1   | 1   | 1     | 1     | 1     |
| 10 | 2nd Period                                                                        | Thompson  | Karl       | 4      | 80%     | 1   | 1   | 1     | 1     | 0     |

4. Do NOT sort or edit information on the "Scores" sheet. Return to the "Answers" sheet to edit / sort.

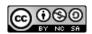

# **Adding rows**

Formulas are entered in the "Scores" sheet for up to 100 students. If you have more than 100 students, do the following:

Let's say you need to add "space" for 10 more students...

- 1. On the scores sheet, click and drag the numbered headers (at the left side of the sheet) 91 through 100. This will select ten entire rows.
- 2. Pull down the "Insert" menu to "10 Rows below."
- 3. Click the 100 in the header area to select row 100.
- 4. Move the cursor over the small square in the bottom right corner.
- 5. Make sure the cursor changes to a thin plus sign.
- 6. Click and drag down to the bottom of the spreadsheet.
- 7. This will fill down the formulas. At this point the student names, scores, and answers should appear in rows 101 through 110.

|     |            | · · · · · |    |
|-----|------------|-----------|----|
| 90  | 2nd Period | James     | Ji |
| 91  | 2nd Period | Thompson  | K  |
| 92  | 1st Period | Brown     | Li |
| 93  | 1st Period | Deines    | Jŧ |
| 94  | 1st Period | Flemming  | Α  |
| 95  | 1st Period | John      | M  |
| 96  | 1st Period | Johnson   | Α  |
| 97  | 2nd Period | Green     | M  |
| 98  | 2nd Period | James     | Ji |
| 99  | 2nd Period | Marshall  | K  |
| 100 | 1st Period | Biltmore  | Li |
|     |            |           |    |

| 97    | 2nd Period | Green    | Marc | 3 | 60%  | 1 | 0 | 1 | 1 | 0 |   |
|-------|------------|----------|------|---|------|---|---|---|---|---|---|
| 98    | 2nd Period | James    | Jill | 5 | 100% | 1 | 1 | 1 | 1 | 1 |   |
| 99    | 2nd Period | Marshall | Kent | 4 | 80%  | 1 | 1 | 1 | 1 | 0 |   |
| 100 , | 1st Period | Biltmore | Lana | 3 | 60%  | 1 | 1 | 1 | 0 | 0 |   |
| 101   |            |          |      |   |      |   |   |   |   |   |   |
| 102   |            |          |      |   |      |   |   |   |   |   | 1 |
| 103   |            |          |      |   |      |   |   |   |   |   |   |
| 104   |            |          |      |   |      |   |   |   |   |   |   |

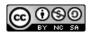